## **Using the Mimecast Outlook Plugin**

With the Mimecast Outlook Plugin, you can manage unwanted email messages and your "on-hold" messages directly from Outlook.

When the plugin is installed, you will have access to:

The Mimecast toolbar: Expanded Right-Click menu

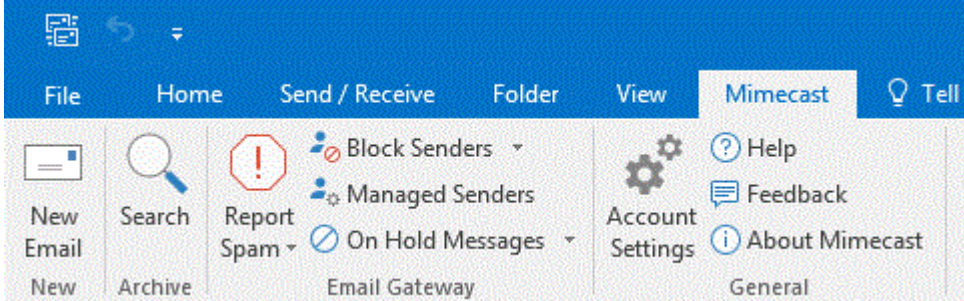

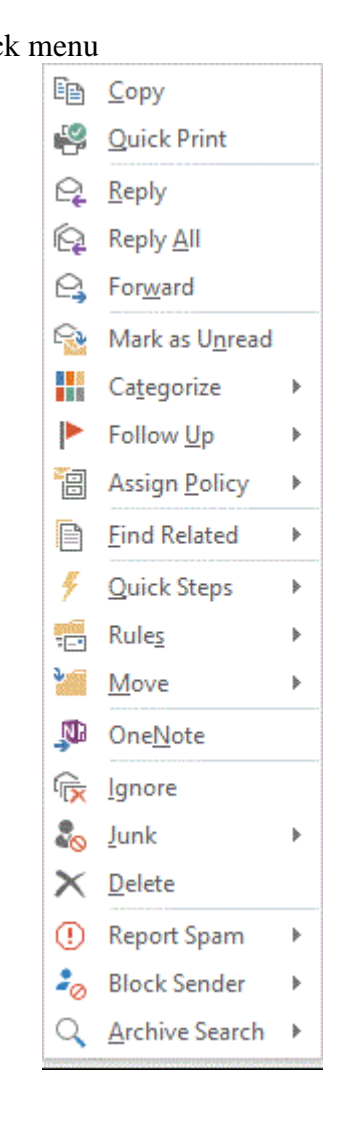

## **Managing Unwanted Messages**

To use the plugin, you first select the message you want to act upon and then click the "Mimecast" toolbar, or Right-Click the message. The resulting menus support the following actions:

• Block a sender's address or domain. This adds the sender's address or domain to your personal blocked senders list.

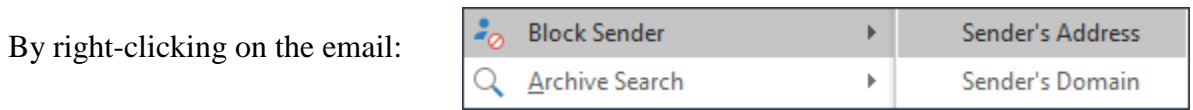

By selecting the message in Outlook and going to the Mimecast toolbar:

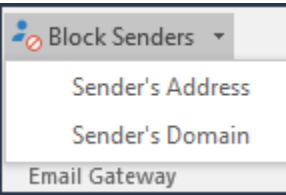

• Report the message as spam or phishing.

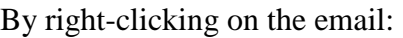

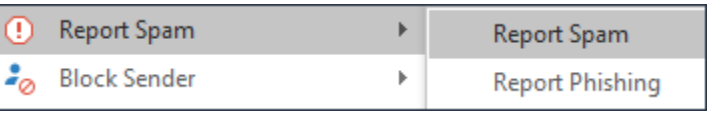

By selecting the message in Outlook and going to the Mimecast toolbar:

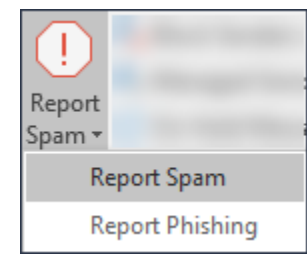

- o This automatically triggers the following actions:
	- The message is moved to your Junk E-Mail folder in Microsoft Outlook.
	- The sender of the message is added to your Blocked Senders list.
	- The message is forwarded to the Mimecast Security Team for analysis.

## **Managing On-hold Messages**

To use the On Hold Viewer:

1. Click on the *On Hold Messages* tab in the Mimecast for Outlook toolbar.

If the Mimecast for Outlook toolbar isn't open, click on the *Mimecast* tab and then the arrow to the right of the *On Hold Messages* icon in the Email Gateway section. A drop down menu is displayed.

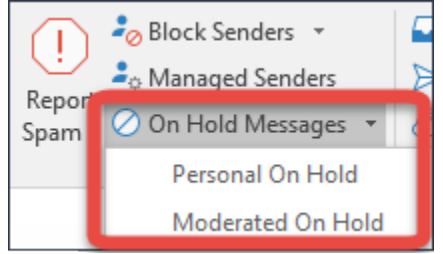

Click the *Personal On Hold* menu item to display the Personal On Hold viewer.

NOTE: Clicking on the On Hold Messages icon also goes directly to the Personal On Hold viewer.

2. Select one or more messages.

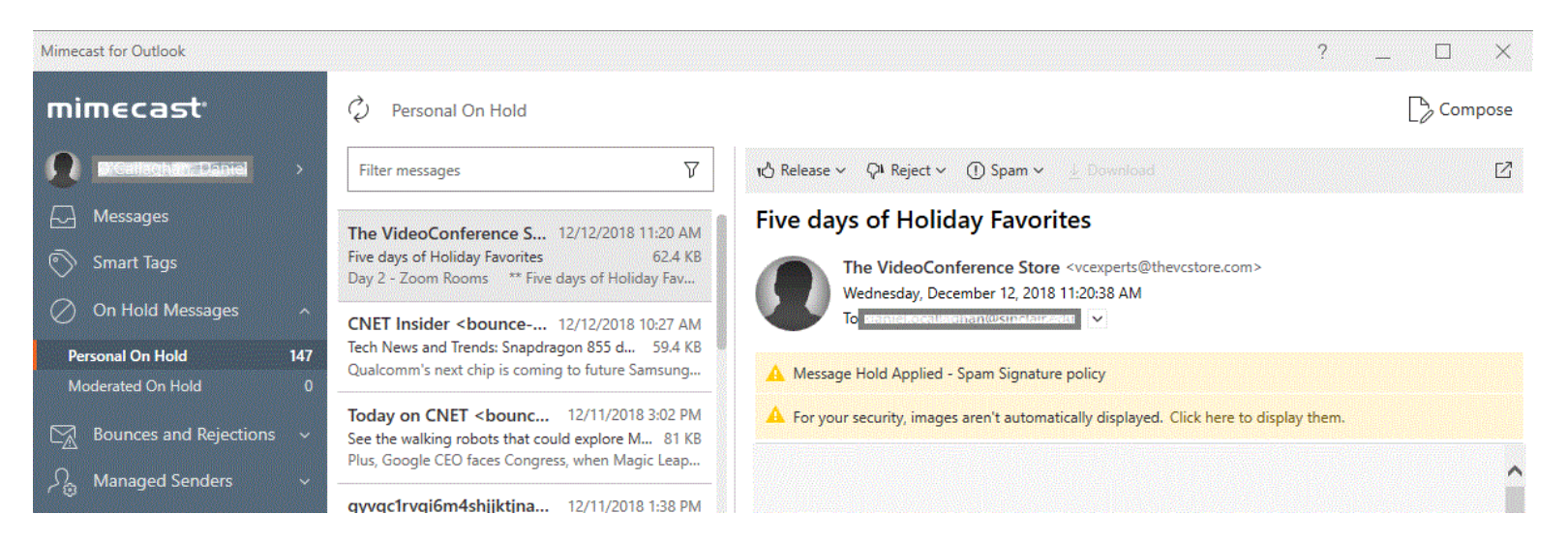

- 3. Either click the:
	- o *Reject* icon. A popup menu with options to reject, reject & permit sender, reject & permit domain is displayed.
	- o *Release* icon. A popup menu with options to release, release & permit sender, release & permit domain is displayed.
	- o *Spam* icon A popup menu for reporting spam/phishing is displayed.